სამცხე-ჯავახეთის სახელმწიფო უნივერსიტეტის დისტანციური წვდომის პორტალით RemoteXs სარგებლობის წესები

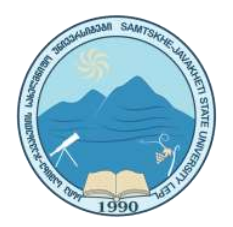

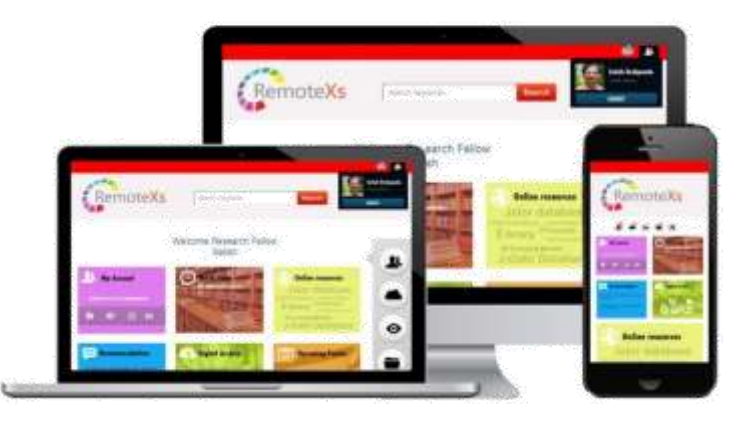

RemoteXs პორტალი წარმოდგენს დისტანციურად ელექტრონული რესურსების წვდომის სერვისს. პორტალის საშუალებით ელ რესურსებზე წვდომა შესაძლებელია ნებისმიერ დროს, ნებისმიერი ადგილიდან. იგი არ საჭიროებს დამატებითი აპლიკაციის გადმოწერას დაჩაშენებულია სამცხეჯავახეთის სახელმწიფო უნივერსიტეტის სამეცნიერო ბიბლიოთეკის ვებგვერდზე.

• სისტემა თავსებადია ყველა ტიპის პორტატულ მოწყობილობასთან: პერსონალური კომპიუტერი, ლეპტოპი, ტაბლეტი და სმარტფონი.

# დისტანციური წვდომის პორტალზე რეგისტრაცია და შესვლის ინსტრუქცია

 დისტანციური წვდომის პორტალზე **RemoteXs** <https://elibrarysjuni.remotexs.co/> შესვლისათვის აუცილებელია სამცხე-ჯავახეთის სახელმწიფო უნივერსიტეტის ვებგ<mark>ვერდიდან [https://www.](https://www.sciencelib.ge/)sjuni.edu.ge</mark> გადახვიდეთ ბიბლიოთეკის გვერდზე და გაიაროთ რეგისტრაცია შემდეგნაირად: მარცხენა მხარეს ჩამონათვალში ავირჩიოთ საერთაშორისო ელექტრონულ ბაზებზე დისტანციური წვდომა **RemoteXs** პორტალით

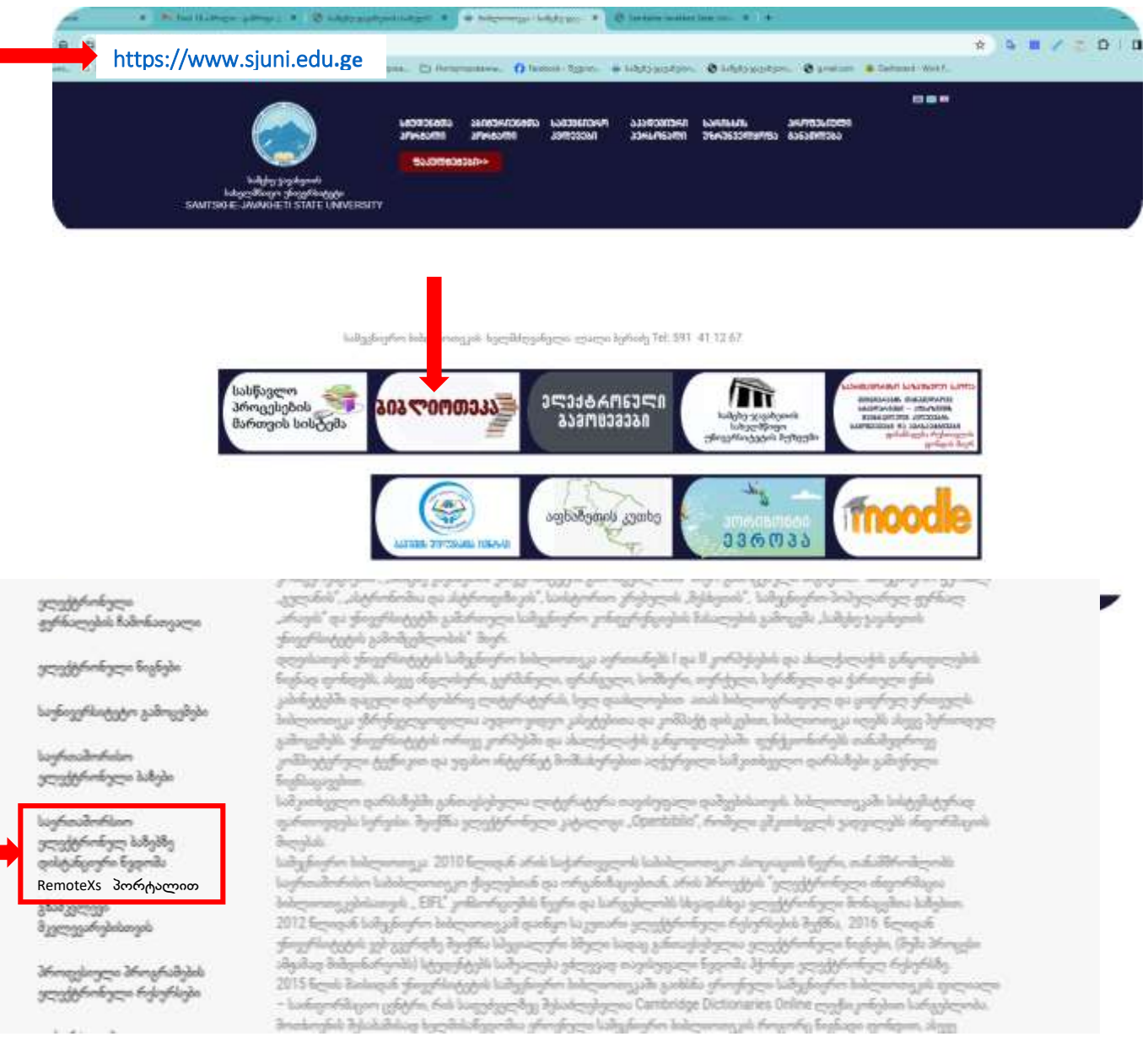

ყურადღებით შეავსეთ მოცემული ფორმის ყველა ველი, **next** ღილაკის გამოყენებით გადადით მომდევნო გვერდებზე და დაადასტურეთ მოქმედება **Submit** ღილაკით.

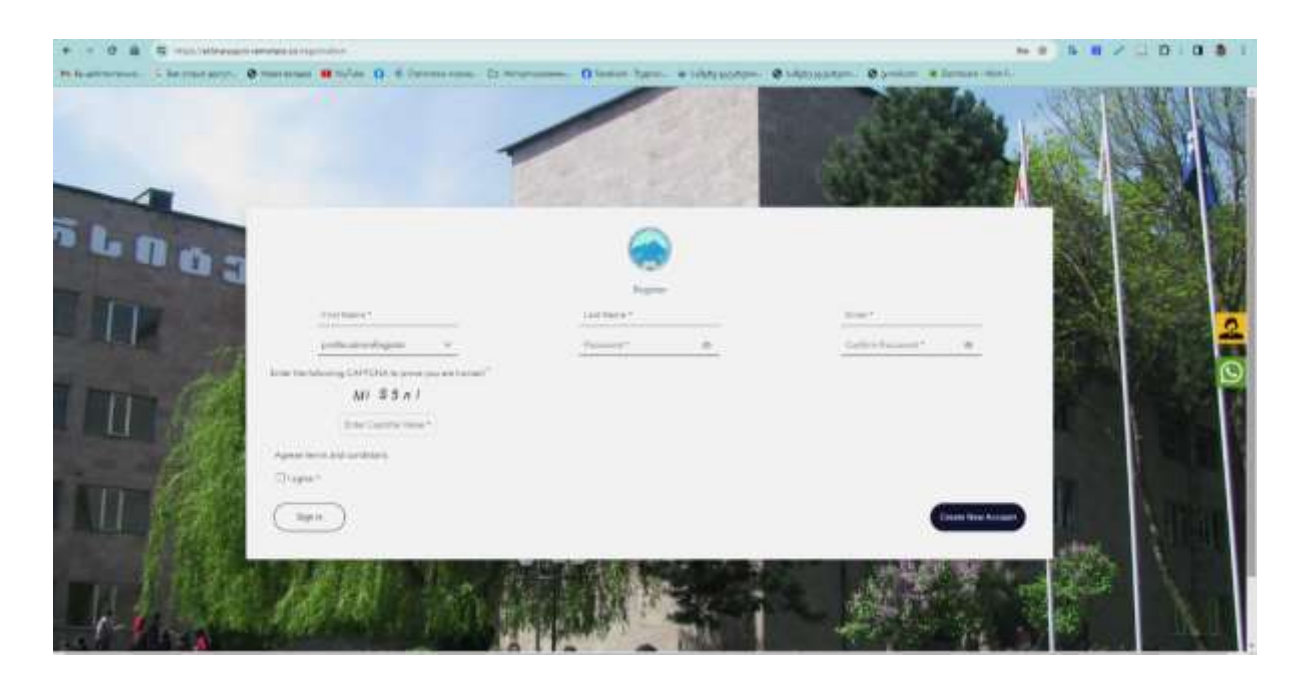

რეგისტრაციის დასტურს მიიღებთ თქვენივე მითითებულ მეილზე, სამუშაო საათებში.

დისტანციური წვდომის პორტალზე შესვლისათვის მიჰყევით მითითებულ ლინკს **Set your password**:

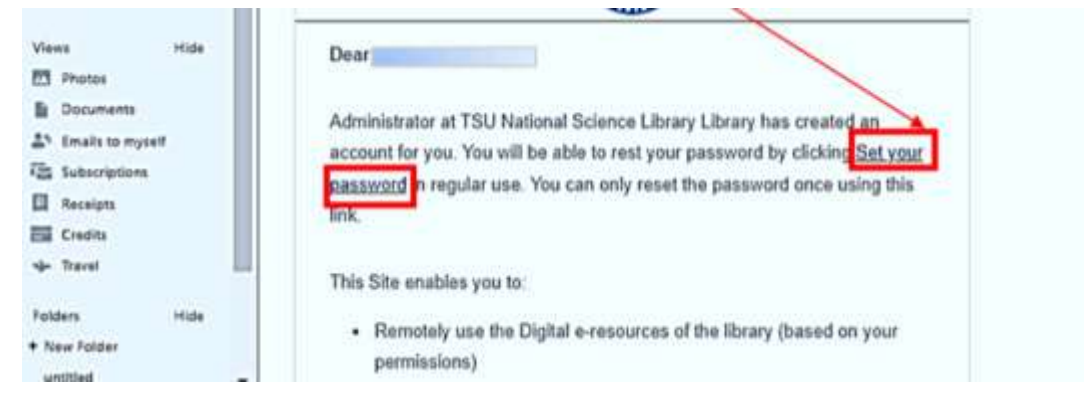

დააჭირეთ **Reset** ღილაკს და შექმენით ან შეცვალეთ თქვენი უკვე არსებული მონაცემები

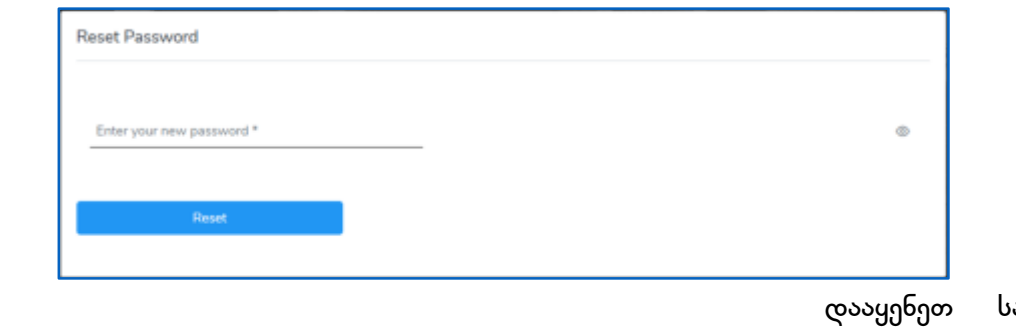

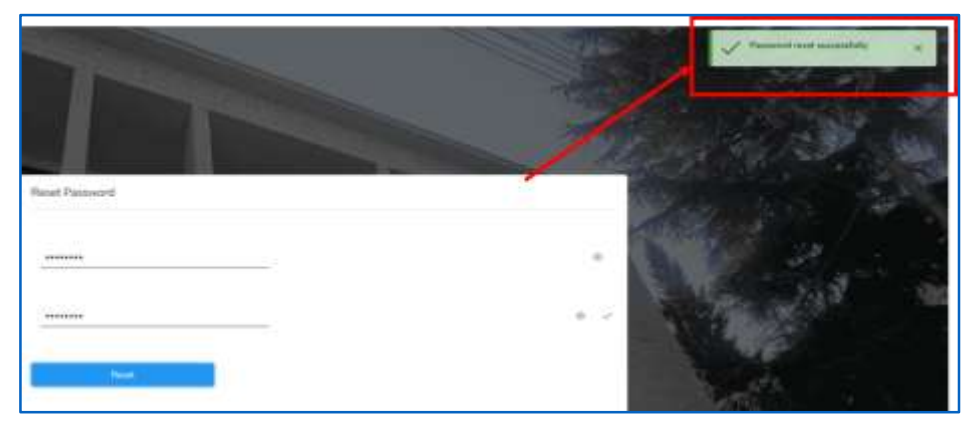

ასურველი პაროლი

თქვენი მონაცემები წარმატებით განახლდა

შემდგომში -

დისტანციური წვდომის პორტალით **RemteXs** სარგებლობა შესაძლებელია სამცხე-ჯავახეთის სახელმწიფო უნივერსიტეტის საიტზე შემოსვლით

ან გამოიყენეთ ლინკი **elibrarysjuni.remotexs.co**

თქვენს **desktop**-ზე მსგავსი ფანჯარის გამოჩენის შემთხვევაში მიყევით **ignore** ღილაკს რათა მარტივად გადახვიდეთ დისტანციური წვდომის პორტალზე

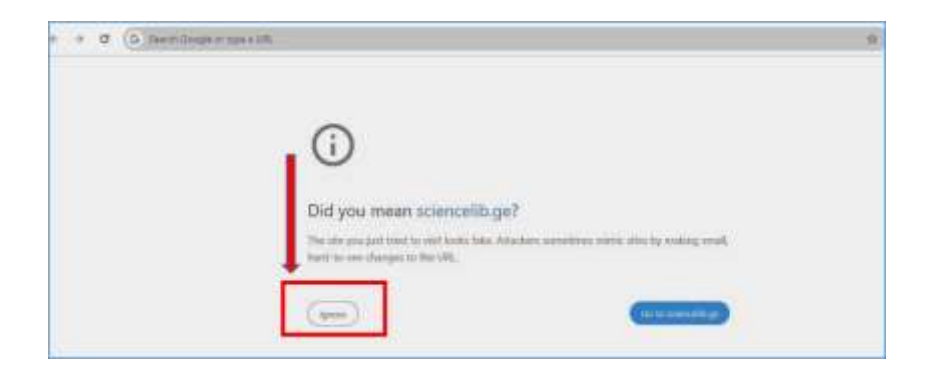

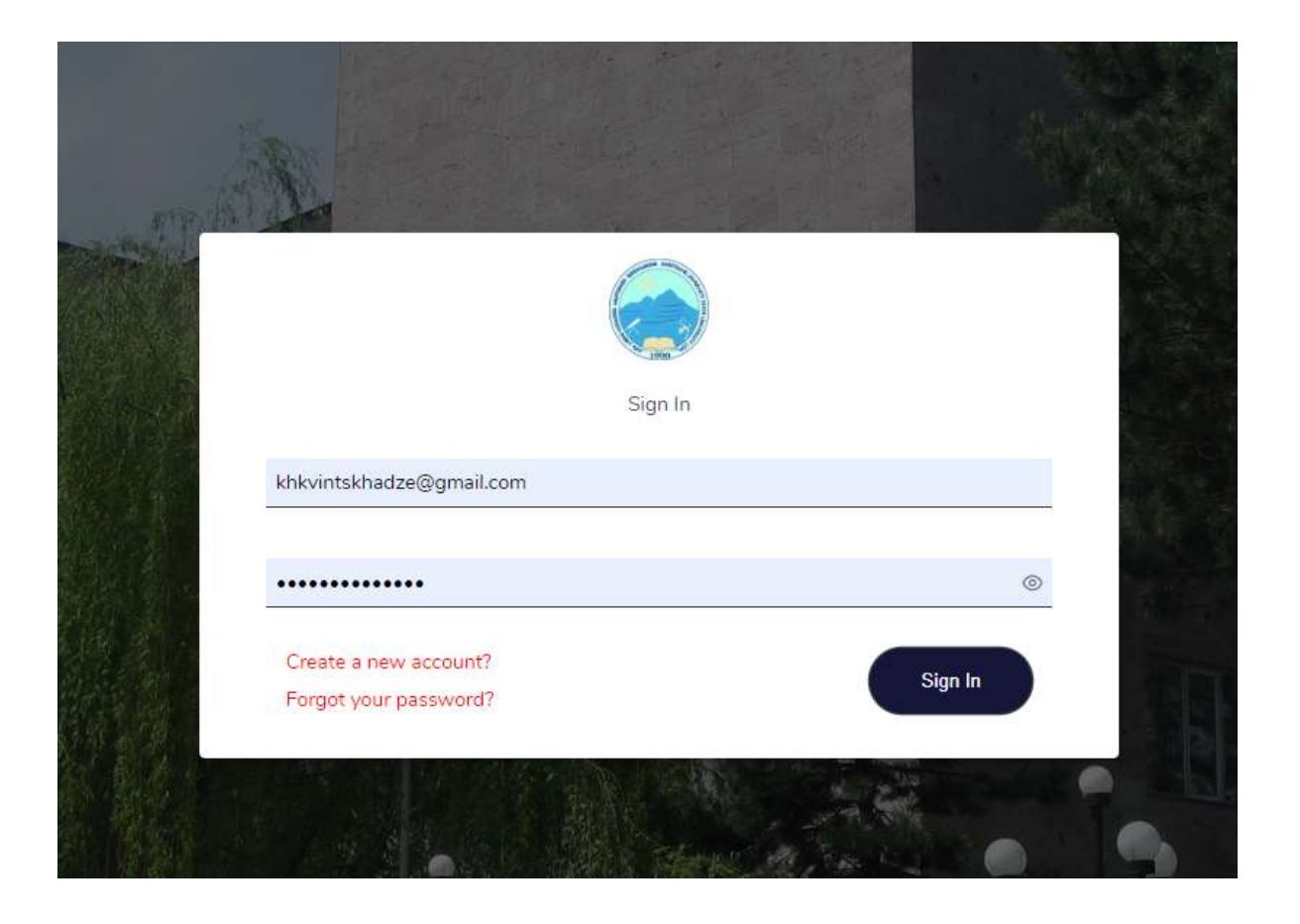

## მომხმარებლის მთავარი გვერდი

მთავარ - **Home** გვერდზე ჩამოთვლილია ყველა მონაცემთა ბაზა, ელექტრონული რესურსის მითითებით (წიგნები, ჟურნალები და სხვ.)

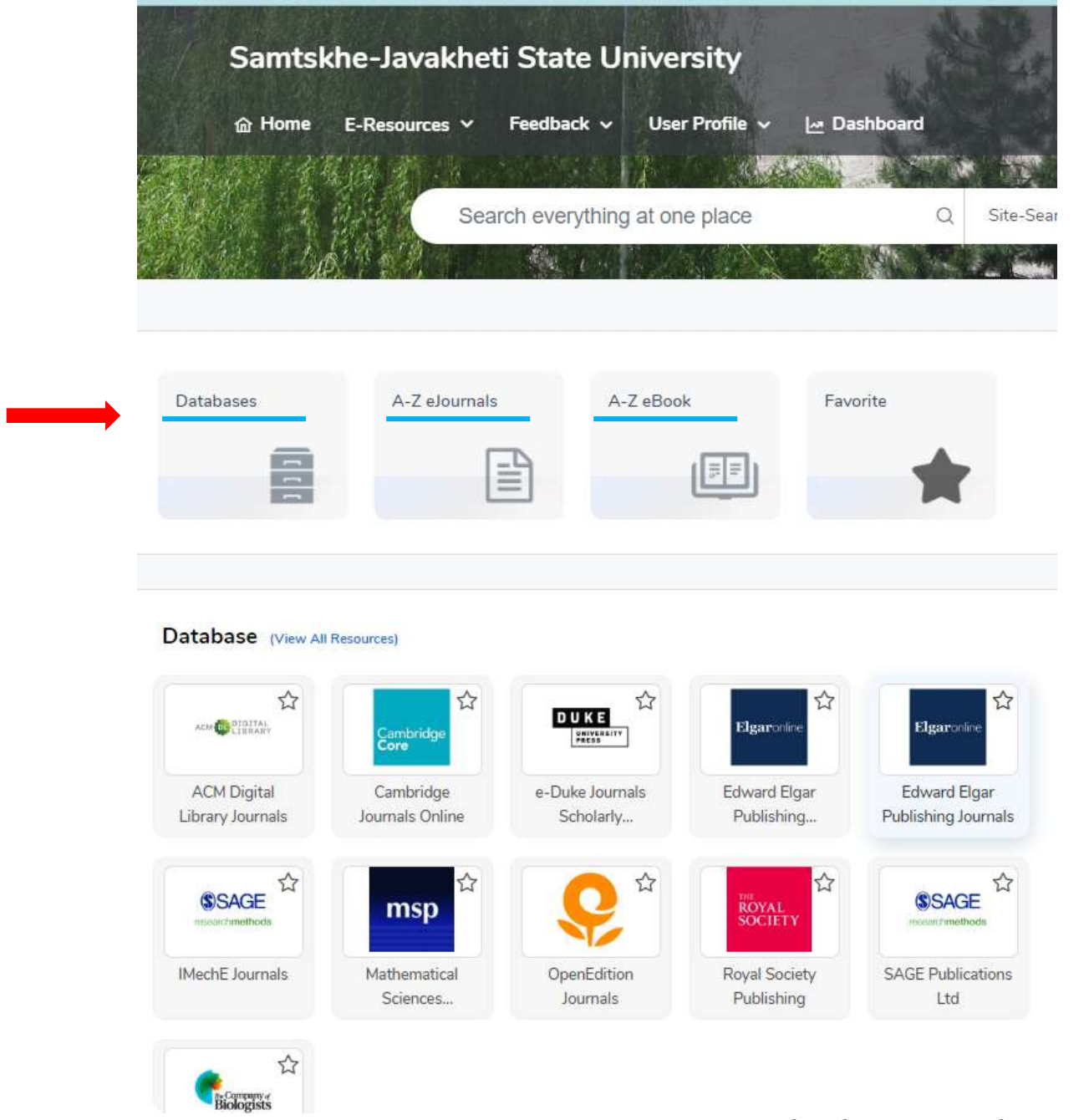

წარმოდგენილი მონაცემები დაყოფილია სექციებად: **E-books, E-Databases, E-Journals** და მათში მოცემულია შესაბამისი თემატიკის რესურსები.

## მონაცემთა ბაზების საგნობრივი არეალი და საძიებო სიტყვები

იმსათვის, რომ მოვიძიოთ მონაცემთა ბაზების მოკლე მიმოხილვა უნდა დავაჭიროთ ღილაკს Database (View All Resources)

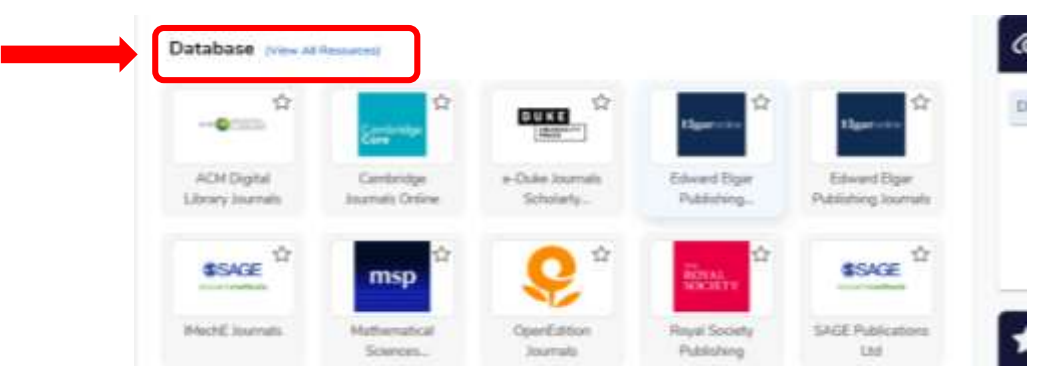

შემდეგ, ჩამონათვალის გასწვრივ, მარჯვენა მხარეს, შესაბამის ღილაკზე **Details** დაჭერით, გადადიხართ ბაზის მოკლე მიმოხილვის გვერდზე, სადაც წარმოდგენილია მისი საგნობრივი არეალი და საძიებო სიტყვები (Tags).

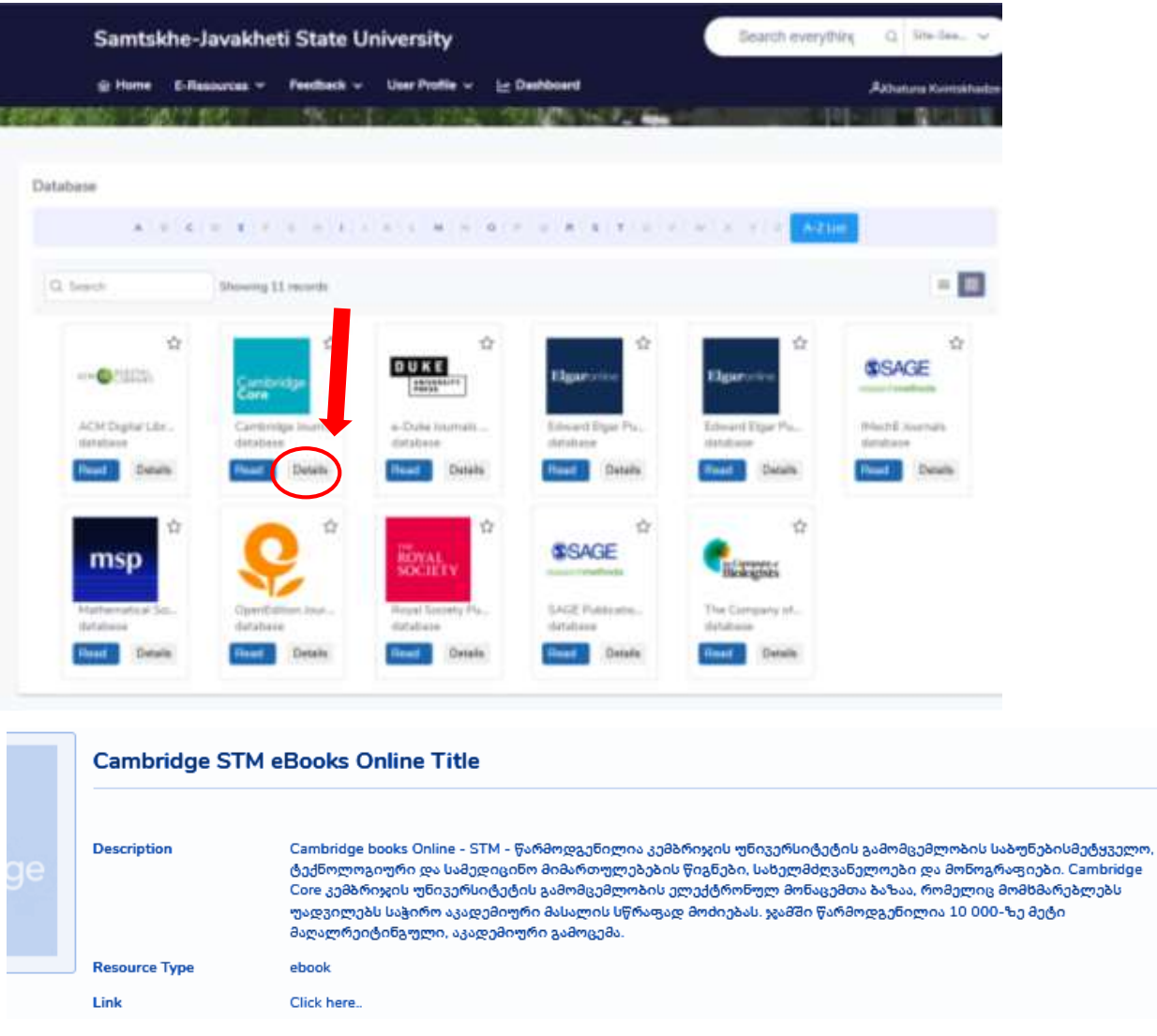

## ძიება ელექტორნულ მონაცემთა ბაზებში

სასურველი რესუსის ძიება ყველა ბაზაში ცალ-ცალკე უნდა განხორციელდეს. ძიების ჩატარების წინ დეტალურად გაეცანით ელ.ბაზის საძიებო არეალს და საგნობრივ მიმართულებას, რათა ზუსტად განსაზღვროთ, თქვენთვის შესაფერისი ბაზები.

ელბაზაზე წვდომა შესაძლებელია მარტივად, საწყისი გვერდიდან მის სახელწოდებაზე მაუსის ღილაკის დაწკაპებით და აგრეთვე, საგნობრივი არეალის გასწვრივ ლოგოზე არსებული ბმულის საშუალებით.

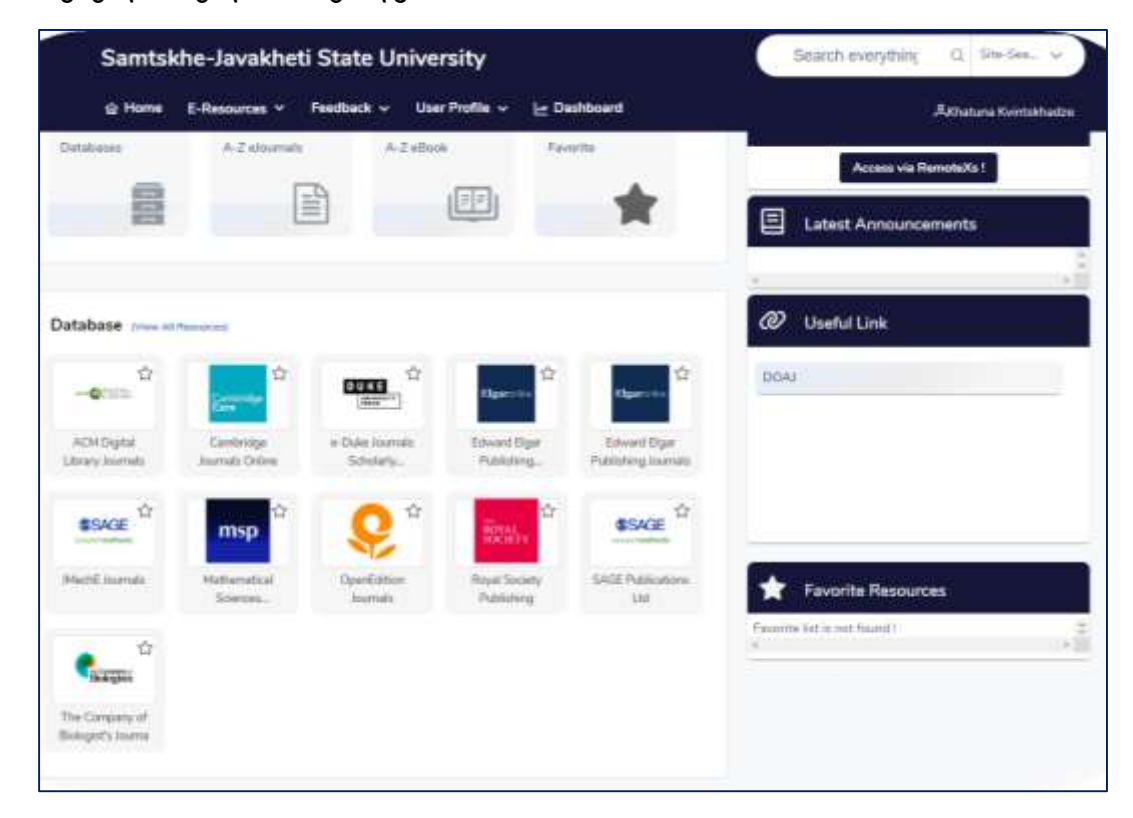

თქვენ გამოგიჩნდებათ ელექტრონული მონაცემთა ბაზის პირველი გვერდი, რომელზეც მარტივი ძიების გზით, შესაძლებელი იქნება, შესაბამისი სამეცნიერო მონაცემების დათვალიერება/გაცნობა.

#### მაგალითად:

#### **Cambridge**

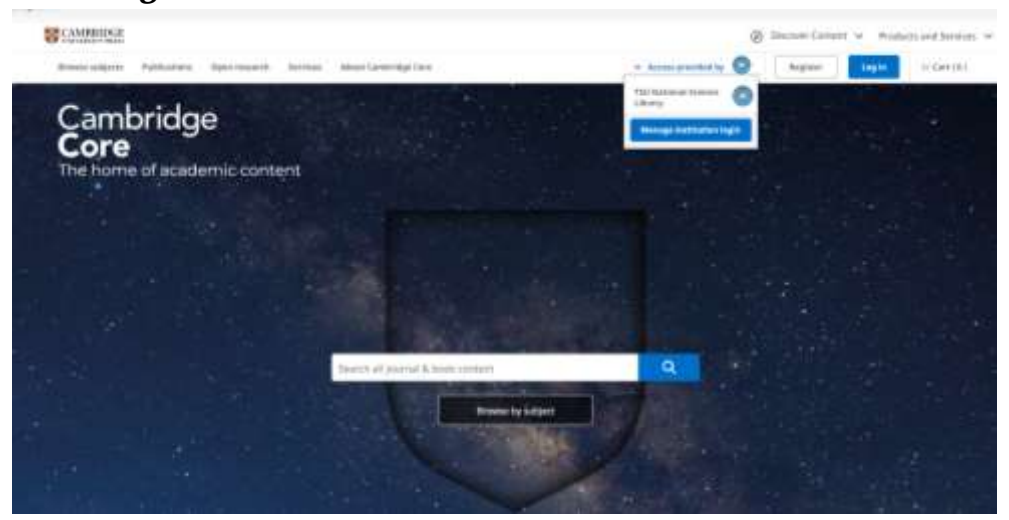

#### **Open Editor** და ა.შ.

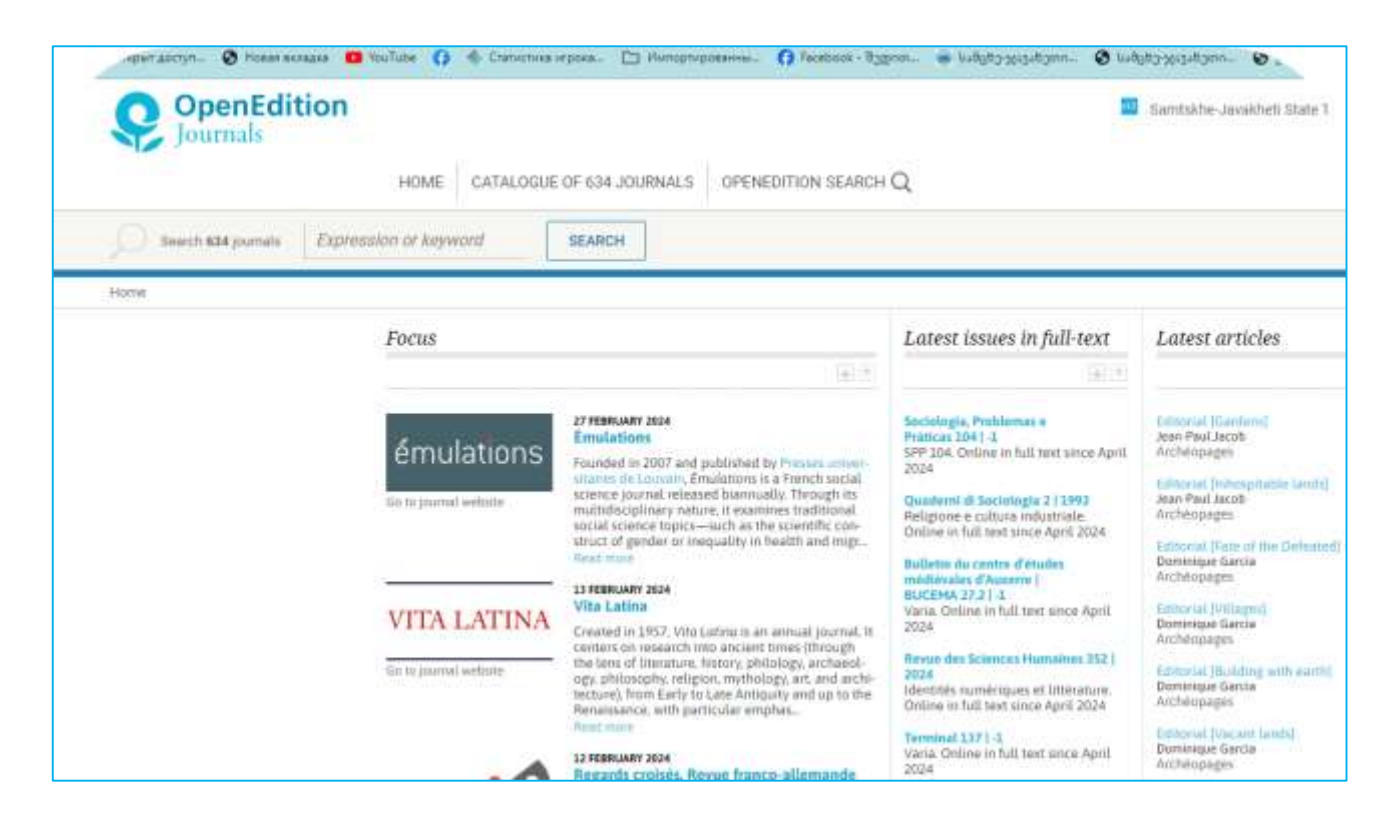

თქვენ, როგორც ავტორიზებულ მომხმარებელს, საშუალება გაქვთ, გადმოწეროთ გარკვეული რაოდენობის გვერდები, ან მონაცემები, შეინახოთ ის თქვენივე კომპიუტერში და ისარგებლოთ მოძიებული მასალით განათლების, სწავლების ან კვლევის მიზნით.

საავტორო უფლებების ზუსტი დაცვისათვის, გთხოვთ, კიდევ ერთხელ, დაწვრილებით გაეცნოთ დისტანციური წვდომის სერვის RemoteXs-ით სარგებლობის <mark>[წ ე ს ე ბ ს](https://docs.google.com/document/d/1l_wk9URTu53rfSp5dEIYQDq8mwVFlrl6/edit?usp=sharing&ouid=106002049420186192488&rtpof=true&sd=true)</mark> .

### ელექტრონულ მონაცემთა ბაზას აქვს როგორც მარტივი, ასევე გაფართოებული ძიების შესაძლებლობა, აგრეთვე საგნობრივი / თემატური და ანბანური ძიების ველები.

მოძიებული მასალის მარცხენა სვეტი საშუალებას იძლევა გაფილტროთ / შეავიწროვოთ დიდი რაოდენობის შედეგი და დაიყვანოთ ის, თქვენს სასურველ ერთეულებამდე

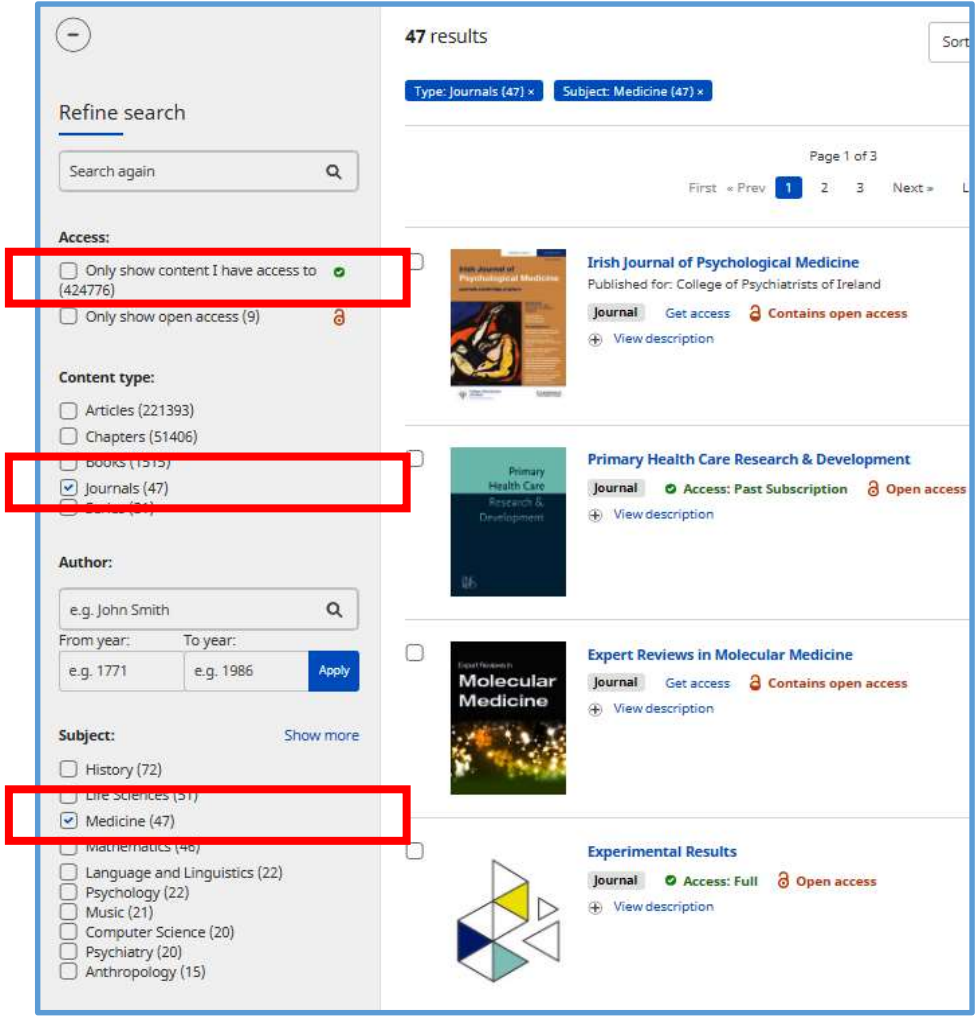

## ბაზების ფავორიტებში დამატება

პორტალზე არსებული ნებისმიერი ბაზა შესაძლებელია შეიტანოთ ფავორიტების სიაში და ამით უფრო მარტივი/ხშირი წვდომა გქონდეთ მასთან (მონიშნეთ სასურველი ერთეული ვარსკვლავით).

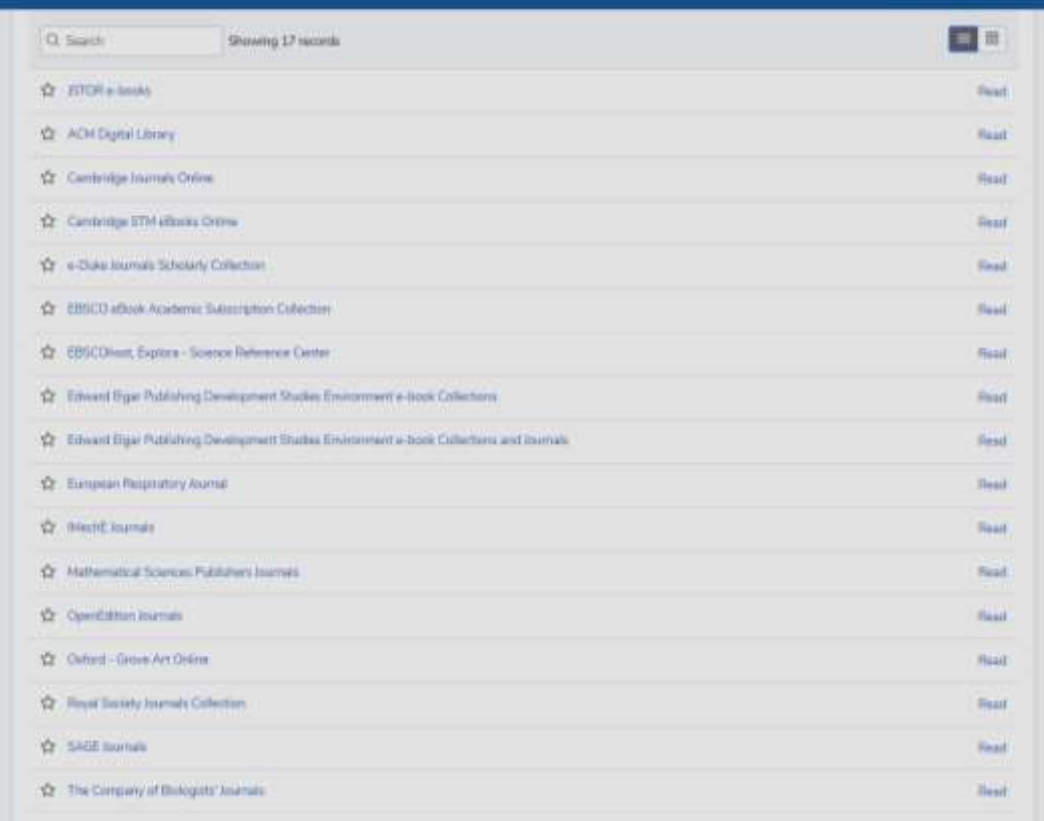

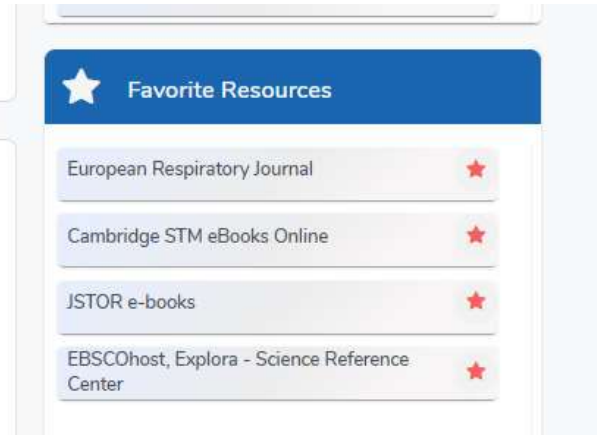

## 

გმადლობთ, რომ სარგებლობთ სამცხე-ჯავახეთის სახელმწიფო უნივერსიტეტის სამეცნიერო ბიბლიოთეკის დისტანციური წვდომის სერვისით.

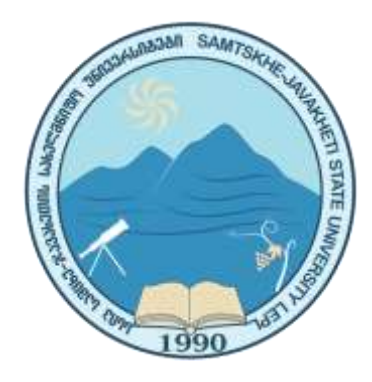